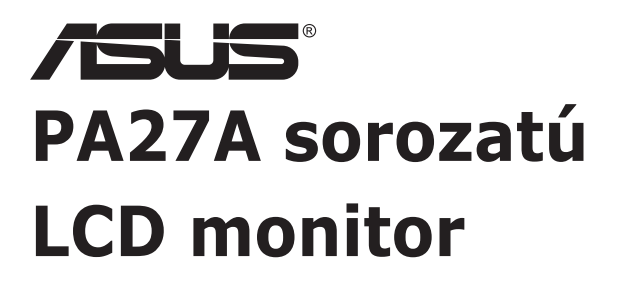

# *Használati útmutató*

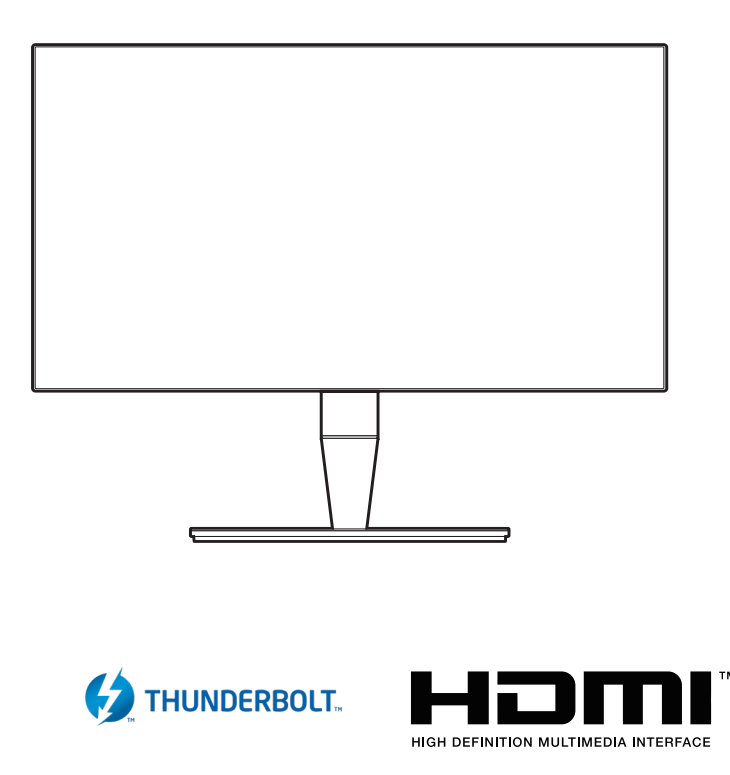

Első kiadás 2017. szeptember

#### **Copyright © 2017 ASUSTeK COMPUTER INC. Minden jog fenntartva.**

A kézikönyv egyik részét sem (beleértve a termékek és a szoftver leírásait is) lehet sokszorosítani, továbbítani, átírni, tárolni visszakereső rendszerekben, illetve lefordítani más nyelvekre semmilyen formában illetve eszközzel az ASUSTeK COMPUTER INC. ("ASUS") előzetes írásbeli engedélye nélkül, a dokumentációt egyedül a vásárló tarthatja meg biztonsági okokból.

A termék garanciája, illetve a szolgáltatás nem kerül meghosszabbításra, ha: (1) a termék javítva volt, módosították vagy átalakították kivéve, ha az ilyen javításhoz, átalakításhoz írásban engedélyt nem adott az ASUS; vagy (2) a termék sorozatszáma olvashatatlan vagy hiányzik.

AZ ASUS A KÉZIKÖNYVET JELEN ÁLLAPOTÁBAN BIZTOSÍTJA, MINDENNEMŰ GARANCIA NÉLKÜL, AKÁR KIFEJEZETT VAGY AKÁR VÉLELMEZETT GARANCIA NÉLKÜL, AMELYBE KORLÁTOZÁS NÉLKÜL BELETARTOZNAK AZ ELADHATÓSÁGRA VAGY EGY ADOTT CÉLRA VALÓ FELHASZNÁLHATÓSÁG VÉLELMEZETT GARANCIÁI VAGY FELTÉTELEI. SEMMILYEN ESETBEN SEM FOG FELELŐSSÉGET VÁLLALNI AZ ASUS, AZ IGAZGATÓI, A TISZTSÉGVISELŐI VAGY ÜGYNÖKEI A KÖZVETETT, SPECIÁLIS, VÉLETLEN VAGY KÖVETKEZMÉNYES KÁRÉROKÉRT (BELEÉRTVE AZ ELMARADT PROFITBÓL, ÜZLETBŐL, ADATVESZTÉSBŐL VAGY ÜZLET MEGZAVARÁSÁBÓL ÉS HASONLÓKBÓL ADÓDÓ KÁROKAT) MÉG AKKOR SEM, HA AZ ASUS ÉRTESÍTETTE A KÉZIKÖNYVBEN VAGY TERMÉKBEN A HIBÁBÓL VAGY HIÁNYOSSÁGBÓL ESETLEGESEN FELMERÜLŐ KÁROKRÓL.

A JELEN KÉZIKÖNYVBEN TALÁLHATÓ ADATOK ÉS INFORMÁCIÓK CSUPÁN TÁJÉKOZTATÓ JELLEGŰEK ÉS ELŐZETES ÉRTESÍTÉS NÉLKÜL BÁRMIKOR MÓDOSÍTHATÓK, VALAMINT NEM LEHET ŐKET AZ ASUS KÖTELEZETTSÉGVÁLLALÁSAKÉNT ÉRTELMEZNI. AZ ASUS NEM VÁLLAL FELELŐSSÉGET SEMMILYEN HIBÁÉRT VAGY PONTATLANSÁGÉRT, AMELY ESETLEGESEN JELEN KÉZIKÖNYVBEN (BELEÉRTVE A TERMÉKEK ÉS A SZOFTVERLEÍRÁSÁT IS) TALÁLHATÓ.

Jelen kézikönyvben megjelenő termék- és cégnevek a vonatkozó vállalatok bejegyzett vagy nem bejegyzett védjegyei, illetve a vonatkozó vállalat tulajdonát képezik és kizárólag azonosításra vagy magyarázatra használjuk őket és a tulajdonosok javát szolgálják a jogsértés mindennemű szándéka nélkül.

# **Tartalom**

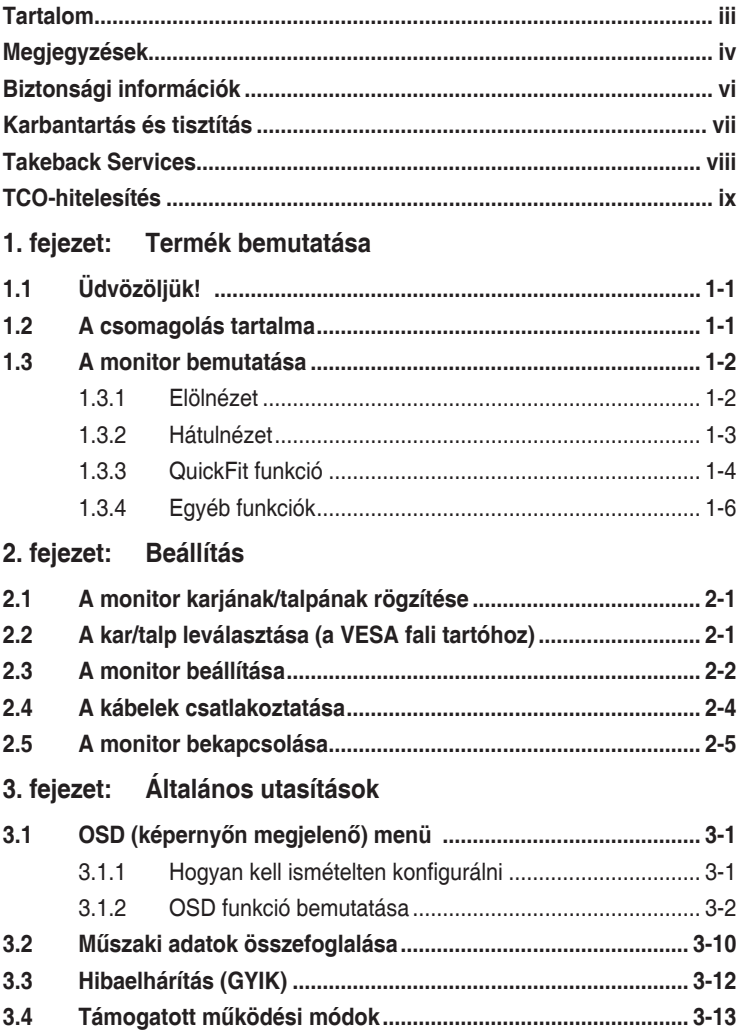

# <span id="page-3-0"></span>**Megjegyzések**

#### **Szövetségi hírközlési bizottság nyilatkozata**

A készülék megfelel az FCC szabályok 15. pontjának. Működtetéséhez a következő két feltételnek kell teljesülnie:

- A készülék nem okozhat ártalmas interferenciát, és
- A készüléknek el kell viselnie minden fogadott interferenciát, beleértve azt is, amelyik nem kívánatos működést okoz.

A készüléket vizsgálatnak vetették alá, amelynek során megállapítást nyert, hogy a készülék teljesíti az FCC szabályzatának 15. pontja szerinti, B osztályú digitális eszközökre vonatkozó határértékeket. Ezeket a határértékeket úgy állapították meg, hogy a lakóépületekben megfelelő védelmet nyújtsanak a káros zavarokkal szemben. A készülék rádiófrekvenciás energiát kelt, használ és sugározhat, és ha nem a használati utasításnak megfelelően helyezték üzembe és használják, akkor megzavarhatja a rádiós távközlést. Az azonban nem garantálható, hogy egy adott telepítés esetén nem lép fel interferencia. Ha a készülék zavart kelt a rádiós vagy a televíziós vételben, ezt a készülék be- és kikapcsolásával egyértelműen meg lehet állapítani, akkor a felhasználó a zavarok megszüntetésére a következő lépéseket teheti meg:

- A vevőantennát állítsa más irányba, vagy helyezze át.
- Növelje a távolságot a készülék és a vevő között.
- A készüléket csatlakoztassa más áramkörhöz kapcsolódó fali dugaszolóaljzatba, mint amelyhez a vevő csatlakozik.
- Kérjen segítséget a kereskedőtől vagy egy gyakorlott rádiós/televíziós szakembertől.

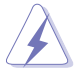

Az árnyékolt kábelek használata szükséges a monitornak a grafikus kártyához való csatlakozásához, hogy biztosítsa az FCC előírásoknak való megfelelést. A megfelelésért felelős fél által nem kifejezetten jóváhagyott változtatások vagy módosítások ezen a berendezésen érvényteleníthetik a felhasználó jogosultságát a berendezés működtetésére.

#### **ENERGY STAR-minősítéssel ellátott termék**

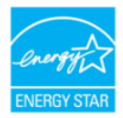

Az ENERGY STAR az Egyesült Államok Környezetvédelmi Ügynökségének és az Egyesült Államok Energiaügyi Minisztériumának közös programja, amely energiahatékony termékek és gyakorlatok révén segít mindannyiunkat a költségmegtakarításban, és védi a környezetet.

Az ENERGY STAR emblémával ellátott összes ASUS termék megfelel az ENERGY STAR szabvány előírásainak, és az energiagazdálkodási funkció alapértelmezés szerint aktiválva van. A monitor és a számítógép 10-30 percnyi inaktivitás után automatikusan átvált alvó üzemmódra. A számítógép felébresztéséhez kattintson az egérrel, vagy nyomjon meg egy tetszőleges billentyűt a billentyűzeten. A http://www.energystar. gov/powermanagement weboldalon megtekintheti az energiagazdálkodással kapcsolatos részletes tudnivalókat és a környezetet érintő előnyöket. Az ENERGY STAR közös programmal kapcsolatos részletekért pedig látogasson el a http://www.energystar.gov oldalra.

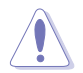

MEGJEGYZÉS: Az Energy Star NEM támogatott a FreeDOS és Linux alapú operációs rendszereken.

#### **Kanadai Hírközlési Minisztérium nyilatkozata**

Jelen digitális berendezés nem haladja meg a Kanadai Hírközlési Minisztérium által meghatározott digitális berendezésből érkező rádiófrekvenciás zajkibocsátás B osztályú határértékeit.

Ez a B osztályú digitális készülék megfelel a kanadai ICES-003 előírásnak.

This Class B digital apparatus meets all requirements of the Canadian Interference - Causing Equipment Regulations.

Cet appareil numérique de la classe B respecte toutes les exigences du Réglement sur le matériel brouiller du Canada.

# <span id="page-5-0"></span>**Biztonsági információk**

- A monitor beállítása előtt óvatosan olvassa el a csomagban található dokumentációt.
- Tűz és áramütés megakadályozása érdekében soha ne tegye ki a monitort esőnek vagy nedvességnek.
- Soha ne próbálja kinyitni a monitor házát. A készülék belsejében a veszélyes nagyfeszültség súlyos testi sérülést okozhat.
- Ha a tápegység meghibásodott, ne próbálja saját kezűleg megjavítani. Vegye fel a kapcsolatot egy képzett szakemberrel vagy a kereskedőjével.
- A termék használata előtt győződjön meg róla, hogy az összes kábel megfelelően csatlakoztatva van és a hálózati kábel nem sérült. Ha bármilyen kárt észlel, vegye fel azonnal a kapcsolatot a kereskedőjével.
- A borító hátoldalán vagy tetején található nyílások és rések szellőzésre szolgálnak. Ne takarja be ezeket a nyílásokat. Soha ne helyezze ezt a termék radiátorra vagy hőforrásra vagy azok közelébe, ha nincs biztosítva a megfelelő szellőzés.
- A monitort a címkén feltüntetett feszültséggel szabad üzemeltetni. Ha nem biztos abban, hogy milyen típusú áramellátás áll rendelkezésére otthonában, kérjen tanácsot a helyi energiaellátást biztosító cégtől vagy képviselettől.
- Használja a megfelelő hálózati csatlakozót, amely megfelel a helyi elektromos szabványnak.
- Ne terhelje túl az elosztókat és a hosszabbító kábeleket. A túlterhelés tüzet vagy áramütést okozhat.
- Kerülje a port, a nedvességet és a szélsőséges hőmérsékleti hatásokat. Ne helyezze a monitort olyan helyre, ahol azt nedvesség érheti. Stabil felületre helyezze a monitort.
- Húzza ki a készüléket villámlás idején vagy ha sokáig nem használja azt. Így megóvhatja a monitort a túlfeszültségből adódó károktól.
- Soha ne helyezzen tárgyakat vagy öntsön folyadékot a monitor házán lévő nyílásokba.
- A megfelelő működés érdekében csak UL listázott számítógépekkel használja a monitort, amelyek 100-240V AC közötti megfelelően konfigurált aljzatokkal rendelkeznek.
- Ha műszaki hibát észlel a monitorral kapcsolatban, lépjen kapcsolatba egy képzett szakemberrel vagy a kereskedőjével.
- A hangerőszabályozó beállítása, valamint a középső pozícióból elmozdított beállítások megnövelhetik a fül-/fejhallgató kimeneti feszültségét, amely a hangnyomás szintjét módosíthatja.

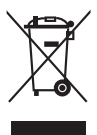

Az áthúzott kerekes kuka szimbólum azt jelzi, hogy a terméket (elektromos, elektronikus berendezés és higanytartalmú gombelem) nem lehet a háztartási hulladékok közé tenni. Az elektromos termékek ártalmatlanításához tekintse meg a helyi előírásokat.

# <span id="page-6-0"></span>**Karbantartás és tisztítás**

- Mielőtt felemeli vagy áthelyezi a monitort jobb, ha kihúzza a kábeleket és a tápkábelt. Kövesse a megfelelő emelési technikákat, amikor elhelyezi a monitort. Ha felemeli vagy viszi a monitort, a monitor széleit fogja meg. Ne emelje meg a kijelzőt az állvánnyal vagy a kábellel.
- Tisztítás. Kapcsolja le a monitort és húzza ki a tápkábelt. A monitort szöszmentes, puha ruhával tisztítsa, hogy ne okozzon karcolást. A makacs szennyeződéseket enyhe tisztítószerrel átitatott ruhával lehet eltávolítani.
- Kerülje az alkoholt vagy acetont tartalmazó tisztítók használatát. Használjon monitorhoz való tisztítószert. Soha ne permetezzen tisztítót közvetlenül a monitorra, mivel az beszivároghat a monitor belsejébe és áramütést okozhat.

#### **A következő tünetek normálisnak tekinthetők a monitor esetében:**

- Lehet, hogy kissé egyenetlen a képernyő fényereje az asztalon használt mintától függően.
- Amikor ugyanaz a kép látszik a képernyőn órákon át akkor, amikor képet vált, az előző képről egy utókép maradhat a képernyőn. A képernyő lassan rendbe fog jönni, vagy lekapcsolhatja a hálózati kapcsolót néhány órára.
- Ha a képernyő fekete vagy villog vagy nem működik, akkor a javításhoz vegye fel a kapcsolatot a kereskedőjével vagy a szolgáltató központtal. Ne próbálja megjavítani a képernyőt saját kezűleg!

#### **Jelen útmutatóban használt jelölések**

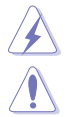

FIGYELMEZTETÉS: Információk arra vonatkozóan, hogy elkerülje a sérüléseket egy feladat elvégzése során.

VIGYÁZAT: Információk arra vonatkozóan, hogy elkerülje az alkatrészek károsodását egy feladat elvégzése során.

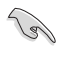

FONTOS: Olyan információk, amelyet KÖTELEZŐ követnie egy feladat elvégzése során.

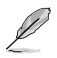

MEGJEGYZÉS: Tippek és további információk egy feladat elvégzésének elősegítéséhez.

#### <span id="page-7-0"></span>**Hol találhat további információkat**

Lásd az alábbi forrásokat a további információkért és a termék- és szoftverfrissítésekért.

#### **1. ASUS weboldalai**

Az ASUS weboldalai világszerte frissített információkat biztosítanak az ASUS hardver és szoftver termékei számára. Lásd: http://www.asus.com.

#### **2. Opcionális dokumentáció**

A termék csomagolása opcionális dokumentációt tartalmazhat, amelyet a forgalmazó tehet a csomagba. Ezek a dokumentációk nem képezik a szabványos csomag részét.

# **Takeback Services**

ASUS recycling and takeback programs come from our commitment to the highest standards for protecting our environment. We believe in providing solutions for our customers to be able to responsibly recycle our products, batteries and other components as well as the packaging materials.

Please go to http://csr.asus.com/english/Takeback.htm for detail recycling information in different region.

# **Termékinformációk az EU energiacímkéhez**

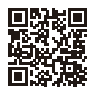

PA27AC

# <span id="page-8-0"></span>**TCO-hitelesítés**

A third-party certification according to ISO 14024

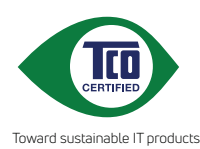

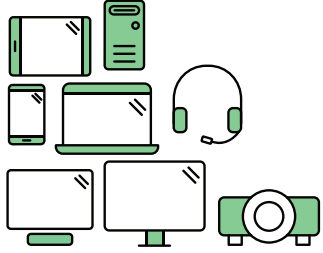

# **Say hello to a more sustainable product**

IT products are associated with a wide range of sustainability risks throughout their life cycle. Human rights violations are common in the factories. Harmful substances are used both in products and their manufacture. Products can often have a short lifespan because of poor ergonomics, low quality and when they are not able to be repaired or upgraded.

**This product is a better choice**. It meets all the criteria in TCO Certified, the world's most comprehensive sustainability certification for IT products. Thank you for making a responsible product choice, that help drive progress towards a more sustainable future!

Criteria in TCO Certified have a life-cycle perspective and balance environmental and social responsibility. Conformity is verified by independent and approved verifiers that specialize in IT products, social responsibility or other sustainability issues. Verification is done both before and after the certificate is issued, covering the entire validity period. The process also includes ensuring that corrective actions are implemented in all cases of factory non-conformities. And last but not least, to make sure that the certification and independent verification is accurate, both TCO Certified and the verifiers are reviewed regularly.

#### **Want to know more?**

Read information about TCO Certified, full criteria documents, news and updates at **tcocertified.com.** On the website you'll also find our Product Finder, which presents a complete, searchable listing of certified products.

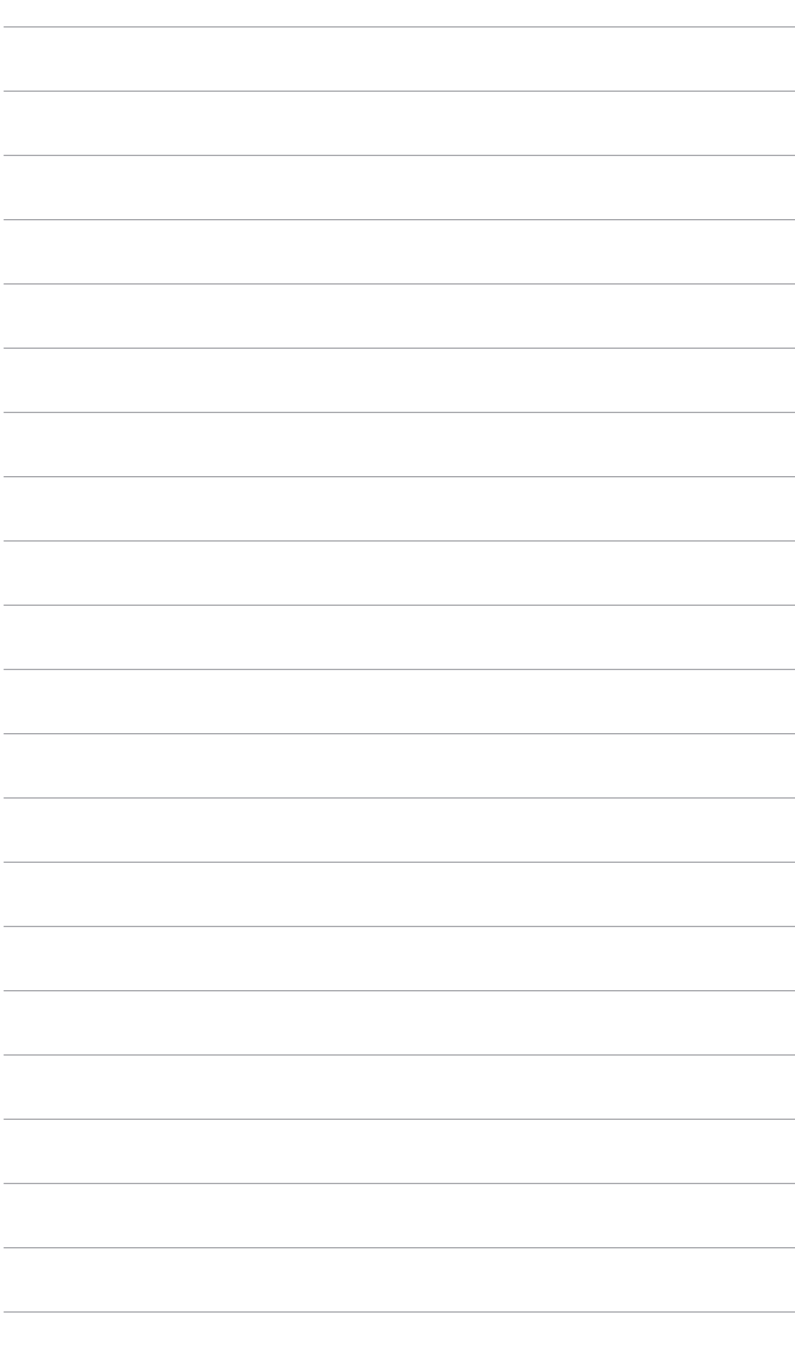

# <span id="page-10-0"></span>**1.1 Üdvözöljük!**

Köszönjük, hogy megvásárolta az ASUS® LCD monitort!

Az ASUS legújabb széles képernyős monitorja egy szélesebb, fényesebb, valamint kristálytiszta képernyőt biztosít, plusz egy sor olyan funkciót, amely megnöveli a vizuális élményt.

Ezen funkciók segítségével élvezheti a kényelmes és elbűvölő vizuális élményeket, amelyeket a monitor nyújtani tud Önnek!

# **1.2 A csomagolás tartalma**

Ellenőrizze, hogy a csomag a következő elemeket tartalmazza:

- $\checkmark$  I CD monitor
- $\checkmark$  Monitortalp
- Gyors üzembe helyezési útmutató
- Jótállási kártya
- $\checkmark$  Tápkábel
- $\checkmark$  HDMI kábel
- $\checkmark$  USB kábel
- Thunderbolt kábel (20 Gbit/s)
- DisplayPort-kábel
- $\checkmark$  Kábelbillincs
- Támogatási CD
- $\checkmark$  Színkalibrálási próba jelentése
- $\checkmark$  A bemeneti/kimeneti port fedele
- $\checkmark$  Színkalibráló (csak a PA27AC-K)

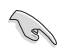

Ha a fenti tételek bármelyike hiányzik vagy sérült, azonnal lépjen kapcsolatba a kereskedővel.

### <span id="page-11-0"></span>**1.3 A monitor bemutatása**

#### **1.3.1 Elölnézet**

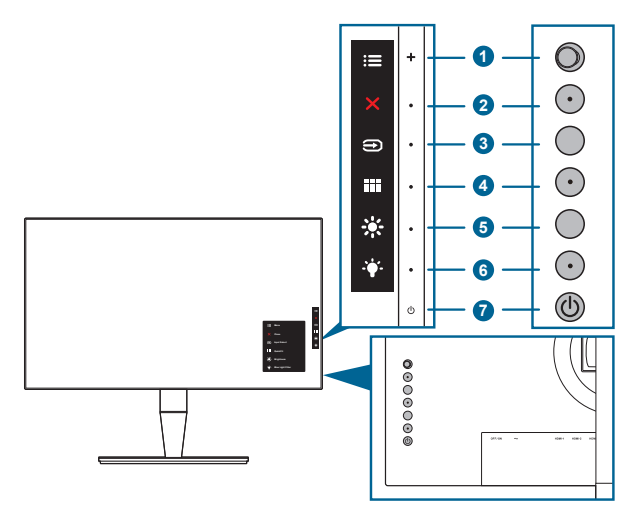

- 1.  $\equiv$  Menü (5 állású) gomb:
	- Az OSD menübe való belépéshez nyomja le ezt a gombot.
	- Alkalmazza a kiválasztott OSD menüelemeket.
	- Növeli/csökkenti az értékeket vagy fel/le/balra/jobbra mozgatja a kijelölést.
- 2. X Bezárás gomb:
	- Kilépés az OSD menüből.
	- Be- és kikapcsolja a Gombzár funkciót egy hosszú, 5 másodperces nyomással.
- 3. Bemenetválasztó gomb:

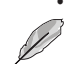

• Válasszon ki egy elérhető bemeneti forrást.

Nvomia le a  $\bigoplus$  gombot (bemenetválasztó gomb) a HDMI-1, HDMI-2, HDMI-3 (HDR), Thunderbolt, DisplayPort jelek megjelenítéséhez, miután csatlakoztatja a HDMI/DisplayPort/Thunderbolt kábelt a monitorhoz. Thunderbolt az alapértelmezett beállítás. Válassza a DisplayPort opciót, ha DisplayPort eszközhöz akar csatlakozni.

- 4. **III** QuickFit gomb:
	- Ez a gyorsgomb aktiválja az igazításra szolgáló QuickFit funkciót.
	- A QuickFit funkció 5 féle igazító mintát tartalmaz. (Lásd: 1.3.3 QuickFit funkció).
- <span id="page-12-0"></span> $5 \div$  Parancsikon 1
	- Alapértelmezett: Fényerő gyorsgomb
	- A gyorsgomb funkciójának módosításához lépjen a Parancsikon > Parancsikon 1 menübe.
- 6. Parancsikon
	- Alapértelmezett: Kék Fényszűrő gyorsgomb
	- A gyorsgomb funkciójának módosításához lépjen a Parancsikon > Parancsikon 2 menübe.
- 7. Bekapcsoló gomb/állapotjelző fény
	- Be-/kikapcsolia a monitort.
	- Az állapotjelző fény színmeghatározása az alábbi táblázatban található.

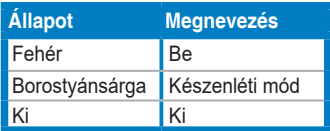

#### **1.3.2 Hátulnézet**

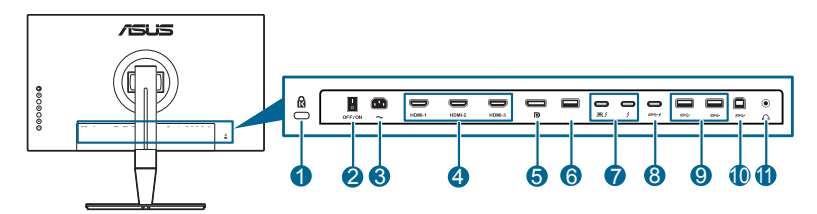

- **1. Kensington záraljzat**.
- **2. Áramellátás gomb**. Nyomja meg a kapcsolót a készülék be-/ kikapcsolásához.
- **3. AC-IN port**. Ez a port csatlakoztatja a tápkábelt.
- **4. HDMI portok**. Ez a portok HDMI kompatibilis eszköz csatlakoztatásához valók.

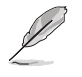

A HDMI-1 és a HDMI-2 portok támogatják a HDMI 1.4 szabványt. A HDMI-3 (HDR) kifejezetten a HDMI 2.0a szabványt támogatja HDR felbontással.

**5. DisplayPort be**. Ez a port egy DisplayPort kompatibilis eszköz csatlakoztatásához való.

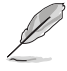

A DisplayPort adatfolyam alapértelmezett beállítása az OSD menüben DisplayPort 1.2. Átállíthatja DisplayPort 1.1 opcióra, ha eszközének kimenő jele DisplayPort 1.1.

- <span id="page-13-0"></span>**6. USB 2.0 A típus**. Ez a port csak szervizcélokat szolgál.
- **7. Thunderbolt**. Ez a portok Thunderbolt kompatibilis eszközök csatlakoztatásához valók. Ezek a portok egyetlen kompakt csatlakozóba egyesítik az adatátvitelt, a videokimenetet és a töltést (A  $\bigoplus_{n=1}^{\infty}$  port max. 45 W teljesítményt, a másik port pedig 15 W teljesítményt biztosít.). Ezek közül az első bedugaszolt portot ismeri fel bemeneti portként. A másik csak DisplayPort jelkimentként szolgál, amely engedélyezhető a Thunderbolt felfűzésére.
- **8. USB 3.0 C típus**. Ez a port egy USB lefelé irányuló kábel csatlakozásához való. A csatlakozás támogatja az USB áramforrás és adatátvitel szolgáltatását.

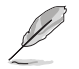

Ez a monitor kompatibilis a Super-Speed USB 3.0 szabvánnyal (5 Gbit/s). A  $SS \leftrightarrow$  ikonnal ellátott port megfelel a BC1.2-nek.

- **9. USB 3.0 A típus:** Ezek a portok az USB eszközök, például az USB billentyűzet/ egér, pendrive stb. csatlakoztatásához valók.
- **10. USB 3.0 B típus**. Ez a port egy USB felfelé irányuló kábel csatlakozásához való. A csatlakozás engedélyezi az USB portokat a monitoron.

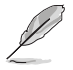

Mind a Thunderbolt, mind az USB B típus lehet felfelé irányú port. Az első bedugaszolt portot ismeri fel felfelé irányú portként. Ha szeretné átváltani a másik portra, akkor válassza le az aktuális felfelé irányú jelet és dugja be a másik portba.

#### **11. Fülhallgató csatlakozója**.

#### **1.3.3 QuickFit funkció**

A QuickFit funkció 5 féle mintát tartalmaz: (1) Igazító rács (2) A4 (3) B5 (4) Egyéniesítés (5) Vonalzó. A minták aktiválásához nyomja meg a QuickFit gombot. Használja a  $\equiv$  Menü (5 állású) gombot a kívánt minta kiválasztásához. A gombot mozgathatja fel/le/balra/jobbra a minta helyzetének igény szerinti módosításához. Ügyeljen rá, hogy a mintákat tetszés szerint mozgathatja balra/ jobbra, de a mozgatás tartománya korlátozott fel/le irányban.

1. Igazító rács

A rács mintái megkönnyítik a tervezők és felhasználók számára a tartalom adott oldalon való elrendezését és megtervezését és egységes nézet és megjelenés kialakítását.

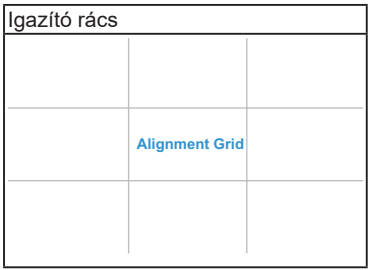

#### 2. A4

A QuickFit szabványos A4 papírméretet kínál, hogy a felhasználók valós méretben tekinthessék meg dokumentumaikat a képernyőn.

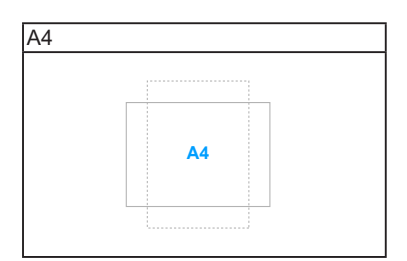

#### 3. B5

A QuickFit szabványos B5 papírméretet kínál, hogy a felhasználók valós méretben tekinthessék meg dokumentumaikat a képernyőn.

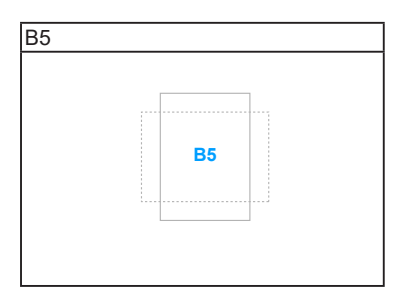

4. Egyéniesítés

A keret méretét a  $\equiv$  Menü (5 állású) gomb fel/le/balra/jobbra mozgatásával állíthatja be. Lenyomhatja a **E** Menü (5 állású) gombot 3 másodpercnél hosszabb ideig a mértékegység milliméter és inch közötti átváltásához.

<span id="page-15-0"></span>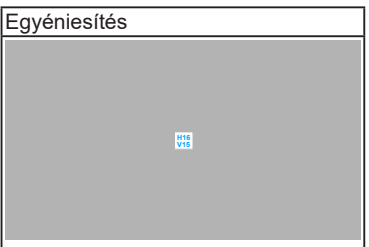

5. Vonalzó

Ez a minta fizikai vonalzót jelenít meg a felső és bal oldalon. Lenyomhatja a  $\equiv$ Menü (5 állású) gombot 3 másodpercnél hosszabb ideig a mértékegység metrikus és angolszász közötti átváltásához.

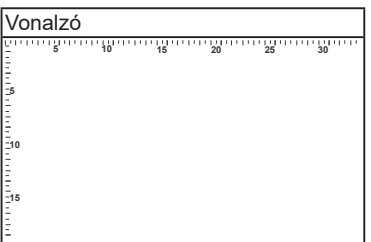

### **1.3.4 Egyéb funkciók**

#### 1. HDR

A monitor támogatja a HDR formátumot. HDR tartalom észlelésekor a "HDR ON" (HDR BE) üzenet jelenik meg az információs oldalon.

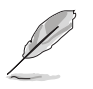

- HDR-tartalom megjelenítésekor a következő funkcók nem érhetők el: Splendid, Szín, Kép (Trace Free, Képarány-beállítás, Egységesség kompenzálása, VividPixel, ASCR), Alacsony kék fény.
- A HDR-tartalom nem támogatott, amikor a PIP/PBP mód be van kapcsolva.

#### 2. Felfűzés

A monitor támogatja a felfűzést a Thunderbolt portokon. A felfűzés lehetővé teszi több monitor sorba kapcsolását a jelforrástól a monitorhoz küldött videojel számára. A felfűzés engedélyezéséhez a forrásnak ki kell adnia a jelet.

# <span id="page-16-0"></span>**2.1 A monitor karjának/talpának rögzítése**

A monitor talpának az összeszereléséhez:

- 1. Tegye a monitort képernyővel lefelé egy asztalra.
- 2. Vegye le e bemeneti/kimeneti port fedelét (1. ábra).
- 3. Csatlakoztassa a talpat a karhoz, győződjön meg róla, hogy a kar akasztója illeszkedik a talpon lévő horonyba (2. ábra).

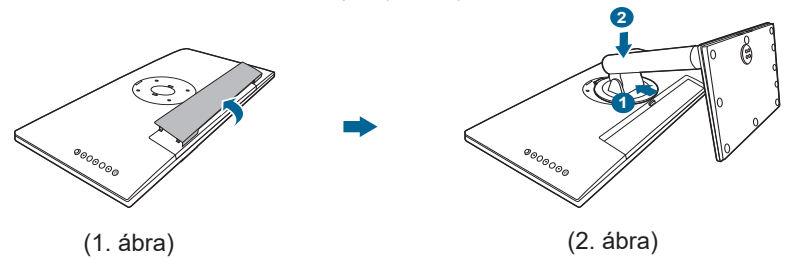

Javasoljuk, hogy takarja le az asztal felületét egy puha ruhával, hogy megakadályozza a monitor károsodását.

# **2.2 A kar/talp leválasztása (a VESA fali tartóhoz)**

A monitornak a levehető karját/talpát kifejezetten a VESA fali tartóhoz tervezték.

A kar/talp leválasztásához:

- 1. Tegye a monitort képernyővel lefelé egy asztalra.
- 2. Vegye le e bemeneti/kimeneti port fedelét (1. ábra).
- 3. Nyomja meg a kioldógombot, majd szerelje le a monitorról a kart/talpat (2. ábra).

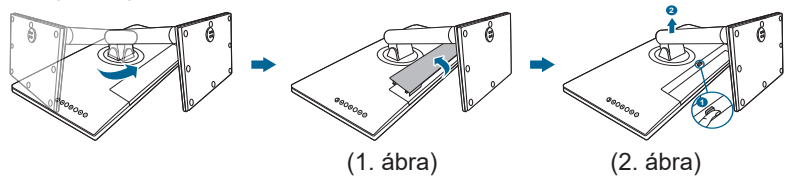

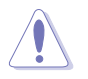

Javasoljuk, hogy takarja le az asztal felületét egy puha ruhával, hogy megakadályozza a monitor károsodását.

<span id="page-17-0"></span>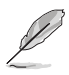

- A VESA fali tartó készlet (100 x 100 mm) külön vásárolható meg.
- Csak az UL listás fali konzolt használja minimum 22,7 kb. súllyal/ terheléssel (csavar mérete: M4 x 10 mm).

# **2.3 A monitor beállítása**

- Az optimális megtekintéshez javasoljuk, hogy vegye figyelembe a monitor teljes felületét, majd állítsa be a monitor szögét úgy, hogy az a lehető legkényelmesebb legyen Önnek.
- Tartsa meg az állványt, nehogy a monitor leessen, amikor módosítja annak a szögét.
- Beállíthatja a monitor szögét +23˚ és -5˚ között, és lehetőség van 60˚ -os elfordításra balra vagy jobbra. A monitor magasságát is beállíthatja +/- 120 mm távolságra.

 $±120mm$ 60° 0° 60°  $+23^\circ \sim -5^\circ$ (Billenés) (Forgás) (Magasság beállítása)

#### **A monitor elforgatása**

- 1. Emelje fel a monitort a legmagasabb helyzetébe.
- 2. Döntse el a monitort a maximális szögben.
- 3. Fordítsa el a monitort, hogy beállítsa a kívánt szöget.

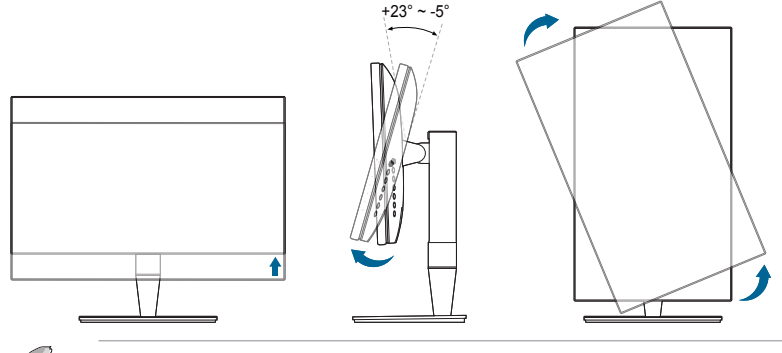

Normális, hogy a monitor kissé rázkódik, miközben beállítja a megtekintés szögét.

4. Az OSD menü a monitor elfordításával automatikus fordul.

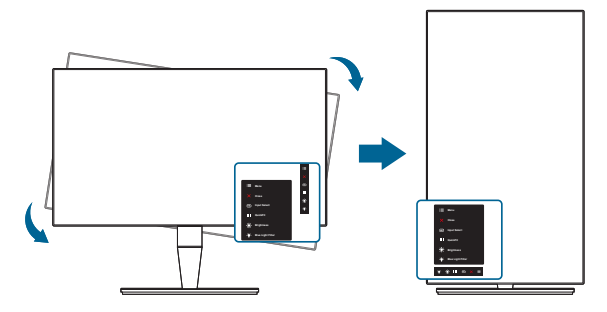

# <span id="page-19-0"></span>**2.4 A kábelek csatlakoztatása**

1. Csatlakoztassa a kábeleket a következő utasítások szerint:

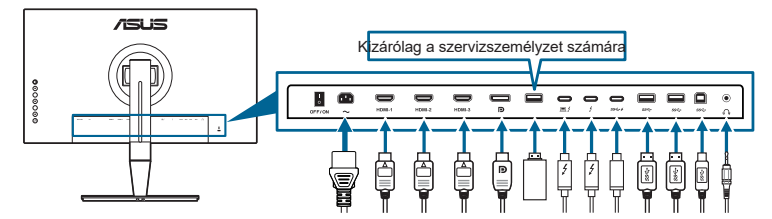

- **• A tápkábel csatlakoztatása**: Csatlakoztassa megfelelően a tápkábel egyik végét a monitor AC bemeneti portjához, a másik végét pedig konnektorhoz.
- **• A HDMI/DisplayPort kábel csatlakoztatása**:
	- a. Csatlakoztassa a HDMI/DisplayPort kábel egyik végét a monitor HDMI/ DisplayPort portjához.
	- b. Csatlakoztassa a HDMI/DisplayPort kábel másik végét a számítógép HDMI/DisplayPort portjához.
- **• A fülhallgató használatához:** Csatlakoztassa a végét a monitor fülhallgató csatlakozójának a dugótípusához HDMI/DisplayPort/Thunderbolt jel esetében.
- **• Az USB 3.0 portok használata**:
	- » Felfelé irányú: Vegye a mellékelt USB 3.0 kábelt és csatlakoztassa az USB felfelé irányuló kábel kisebb végét (B típus) a monitor USB felfelé irányuló portjába, a nagyobb végét (A típus) pedig a számítógép USB 3.0 portjához. Ellenőrizze, hogy a számítógépen telepítve van a legújabb Windows 7/Windows 8.1/Windows 10 operációs rendszer. Az engedélyezni fogja a monitoron az USB portok működését.
	- » Lefelé irányú: Dugja be az eszközének A típusú/C típusú USB kábelét a monitor A típusú/C típusú USB aljzatába.
- **• A Thunderbolt kábel csatlakoztatása:**
	- a. Csatlakoztassa a Thunderbolt kábel egyik végét a monitor Thunderbolt alizatához.
	- b. Csatlakoztassa a Thunderbolt kábel másik végét a Thunderbolt eszköze aljzatához.
	- c. Ha az egyik Thunderbolt port be van dugva, akkor a másik Thunderbolt port csak DisplayPort jelet ad ki.
	- d. A  $\equiv$   $\neq$  port max. 45 W (5V3A, 9V3A, 15V3A) teljesítményt, a másik port
		- pedig 15 W (5V3A) teljesítményt biztosít.

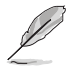

Amikor ezek a kábelek csatlakoztatva vannak, akkor kiválaszthatja a kívánt jelet az OSD menüben a Bemenetválasztás elemből.

<span id="page-20-0"></span>2. A bemeneti/kimeneti portfedelet és/vagy kábelbilincset szükség szerint csatlakoztassa.

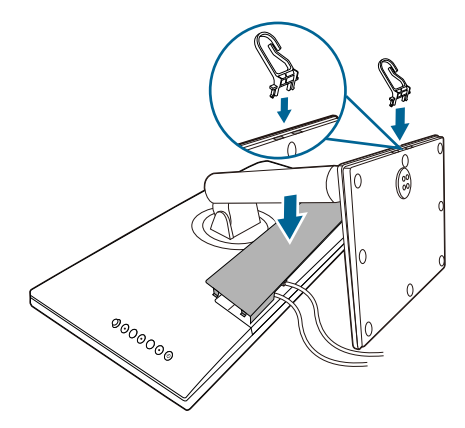

# **2.5 A monitor bekapcsolása**

Nyomja le a bekapcsológombot $\mathord{\backsim}$  . A bekapcsológomb helyzetéhez lásd az 1-2. oldalt. Az állapotjelző fény fehéren világít, ezzel jelzi, hogy a monitor BE van kapcsolva.

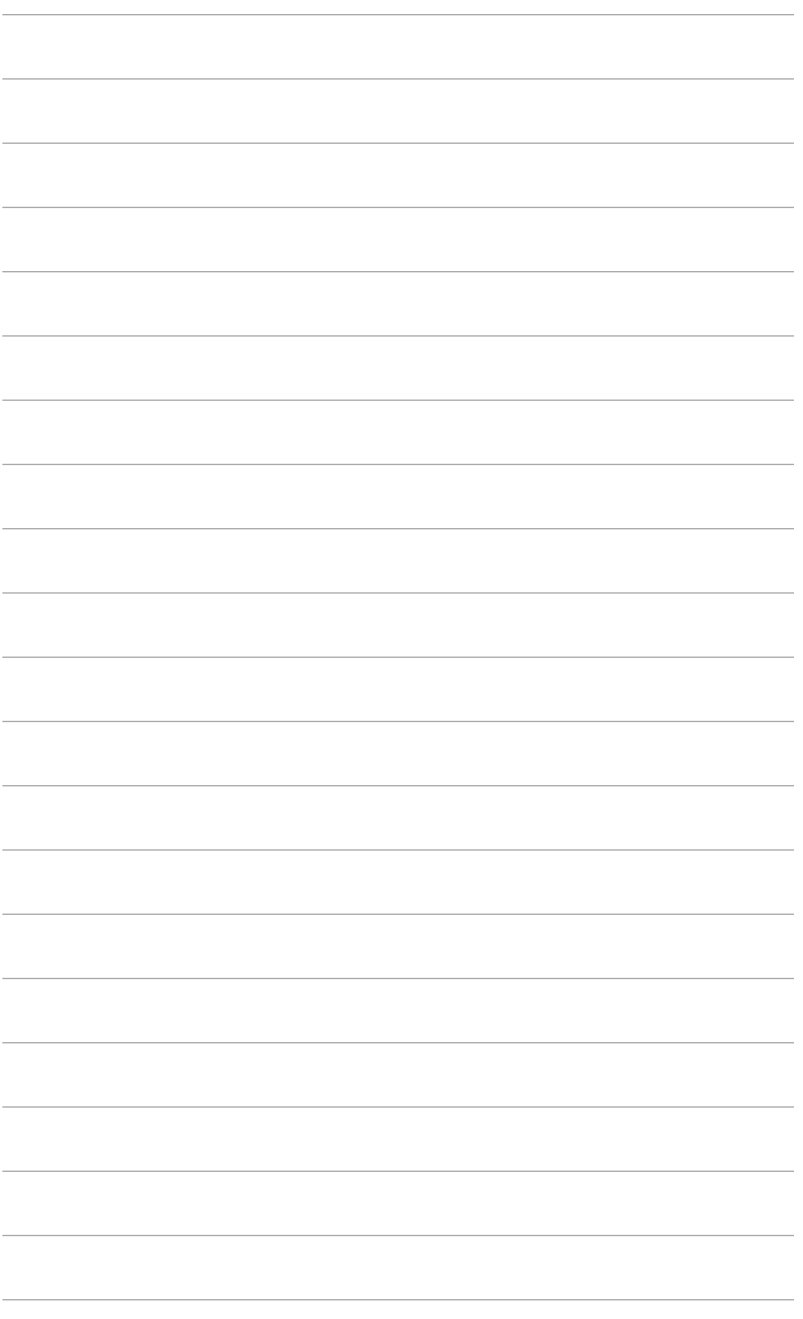

### <span id="page-22-0"></span>**3.1 OSD (képernyőn megjelenő) menü**

#### **3.1.1 Hogyan kell ismételten konfigurálni**

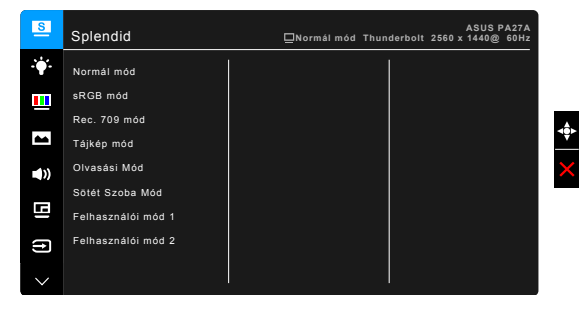

- 1. Nyomja le a  $\equiv$  Menü (5 állású) gombot az OSD menü aktiválásához.
- 2. Mozgassa a **E** Menü (5 állású) gombot fel/le/balra/jobbra a funkciók közötti navigáláshoz. Jelölje ki a kívánt funkciót és nyomia le a  $\equiv$  Menü (5 állású) gombot az aktiválásához. Ha a kiválasztott funkció rendelkezik almenüvel, akkor mozgassa a  $\equiv$  Menü (5 állású) gombot fel/le az almenü funkciói közötti navigáláshoz. Jelölje ki az almenü kívánt funkcióját és nyomja le a  $\equiv$  Menü (5 állású) gombot vagy mozgassa a  $\equiv$  Menü (5 állású) gombot az aktiváláshoz.
- 3. Mozgassa a  $\equiv$  Menü (5 állású) gombot fel/le a kiválasztott funkció beállításainak módosításához.
- 4. A kilépéshez és az OSD menü mentéséhez nyomja le a  $\times$  gombot vagy mozgassa a  $\equiv$  Menü (5 állású) gombot balra ismételten, addig, amíg az OSD menü el nem tűnik. További funkciók beállításához ismételje meg az 1-3 lépéseket.

#### <span id="page-23-0"></span>**3.1.2 OSD funkció bemutatása**

#### **1. Splendid**

Ez a funkció 8 alfunkciót tartalmaz, amelyeket tetszés szerint kiválaszthat. Minden mód rendelkezik az Alaphelyzet kiválasztással, ami lehetővé teszi a beállítások kezelését vagy a visszatérést az előre beállított módba.

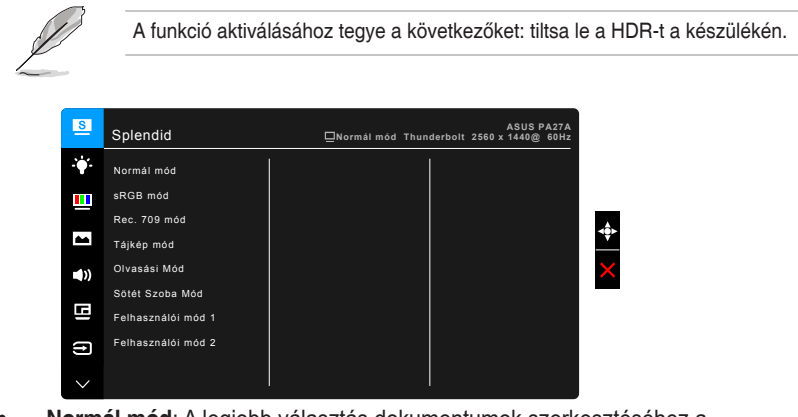

**• Normál mód**: A legjobb választás dokumentumok szerkesztéséhez a Splendid Video Enhancementtel.

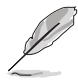

A szabványos mód kielégíti a TCO követelményeit.

**• sRGB mód**: Az sRGB színtartománnyal kompatibilis sRGB mód a legjobb választás dokumentumok szerkesztéséhez.

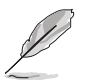

Az sRGB Mode mód kielégíti az Energy Star® követelményeit.

- **• Rec. 709 mód**: A Rec.709 színtérrel kompatibilis.
- **• Tájkép mód:** A legjobb választás tájkép fotó megjelenítéséhez a Splendid Video Enhancementtel.
- **• Olvasási Mód**: Ez a legjobb választás könyv olvasásához.
- **• Sötét Szoba Mód**: Ez a legjobb megoldás a gyenge környezeti fényviszonyokhoz.
- **• Felhasználói mód 1/Felhasználói mód 2**: Színmódosítást tesz lehetővé a Speciális beállításokban. A ProArt kalibráció elvégzése után egy vagy két ProArt kalibrációs profilt is menthet Felhasználói mód 1/Felhasználói mód 2 néven, amelyekhez később gyors hozzáférése lesz.

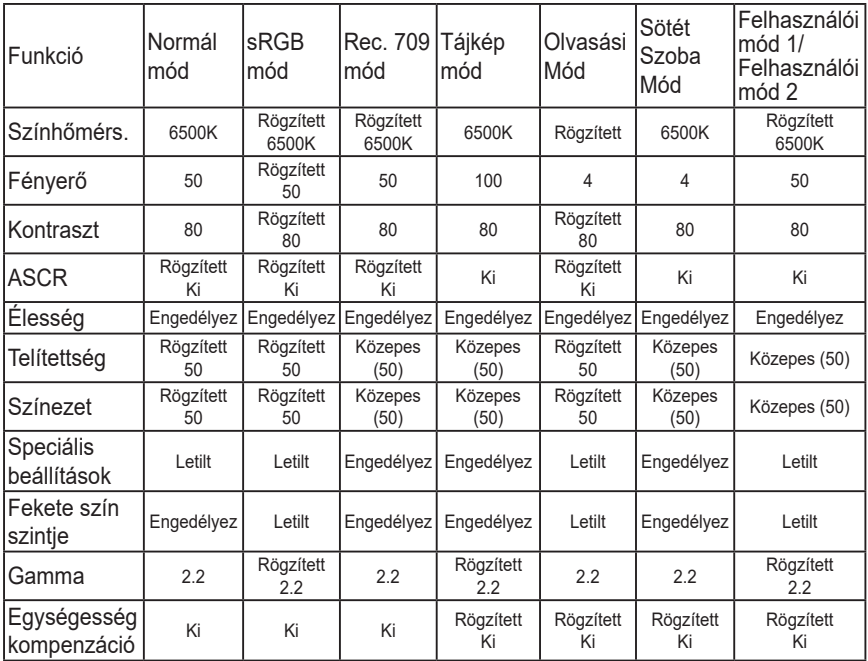

#### **2. Kék Fényszűrő**

Ebben a funkcióban beállíthatja a Kék Fényszűrő szintjét.

A funkció aktiválásához tegye a következőket: tiltsa le a HDR-t a készülékén.

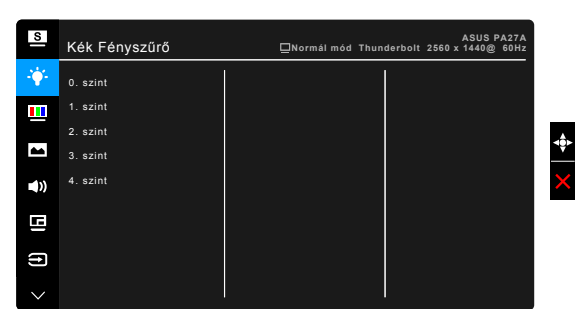

- **• 0. szint:** Nincs módosítás.
- **• 1~4. szint:** Minél magasabb ez a szint, annál kevesebb kék fényt szór a készülék. Ha a Kék Fényszűrő be van kapcsolva, akkor a Normál mód alapértelmezett beállításai automatikusan importálva lesznek. Az 1. és a 3. szint között a Fényerő funkciót a felhasználó állíthatja be. A 4. szint optimális beállítás. Ez megfelel a TUV alacsony kék fény kibocsátás minősítésnek. A Fényerő funkciót nem állíthatja be a felhasználó.

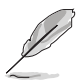

Tekintse meg a következőket, hogy enyhítse a szem megerőltetését:

- A felhasználóknak kell egy kis idő a kijelzőtől távol, ha hosszú órákon át dolgoznak. Javasoljuk, hogy egy óra folyamatos munka után a számítógép előtt tartson egy rövid szünetet (legalább 5 percet). A rövid, gyakori szünetek hatásosabbak, mint egy hosszú szünet.
- A szem megerőltetésének és szárazságának minimalizálására a felhasználók időszakosan pihentessék a szemüket úgy, hogy messzi tárgyakra fókuszálnak.
- A szemtorna segíthet csökkenteni a szem megerőltetését. Ismételje gyakran ezeket a gyakorlatokat. Ha a szeme továbbra is fáradt, forduljon orvoshoz. Szemtorna gyakorlatok: (1) Nézzen ismételten fel és le (2) Lassan forgassa a szemét (3) Mozgassa a szemét átlós irányban.
- A nagy energiájú kék fény a szem megerőltetését és AMD-t (időskori makuladegenerációt) okozhat. Kék Fényszűrő a káros kék fény (max.) 70%-os lecsökkentéséhez, hogy elkerülje a CVS-t (számítógépes-látás szindrómát).

#### **3. Szín**

Állítsa be a kívánt színbeállítást ebből a menüből.

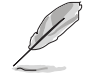

A funkció aktiválásához tegye a következőket: tiltsa le a HDR-t a készülékén.

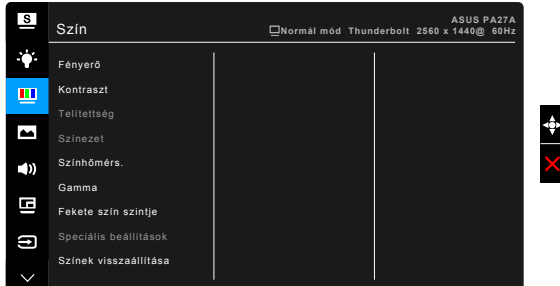

- **• Fényerő**: A beállítási tartomány 0 és 100 érték között módosítható.
- **• Kontraszt**: A beállítási tartomány 0 és 100 érték között módosítható.
- **• Telítettség**: A beállítási tartomány 0 és 100 érték között módosítható.
- **• Színezet**: A kép színét váltja át zöld és bíborvörös között.
- **• Színhőmérs.**: 4 módot tartalmaz 9300K, 6500K, 5500K és 5000K értékkel.
- **• Gamma**: Lehetővé teszi, hogy beállítsa a színmódot 2.6, 2.4, 2.2, 2.0 vagy 1.8 értékre.
- **• Fekete szín szintje**: A legsötétebb szürke szint inicializált 1. jelszintjének beállításához használható.
- **• Speciális beállítások**:
	- Hat tengelyes színárnyalat-állítás.
	- \* Hat tengelyes színtelítettség-állítás.
	- \* Az erősítési szinteket állítja az R, G, B esetében.
	- A fekete szint nullázási értékeket állítia az R, G, B esetében.

#### **• Színek visszaállítása**:

- Az aktuális Splendid színmód visszaállítása: Az aktuális színmód színbeállításait visszaállítja a gyári alapértelmezett értékekre.
- Az összes Splendid színmód visszaállítása: Az összes színmód színbeállításait visszaállítja a gyári alapértelmezett értékekre.

#### **4. Kép**

Állítsa be a képhez kapcsolódó beállítást ebből a menüből.

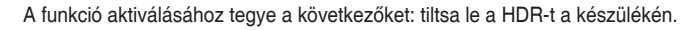

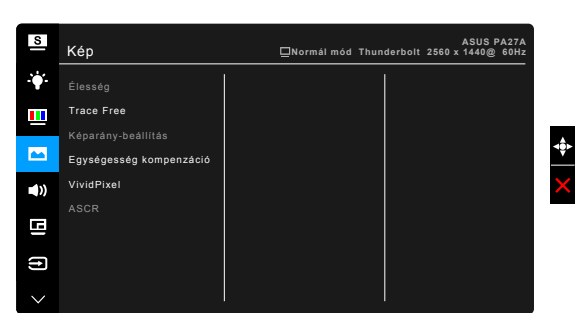

- **• Élesség**: A beállítási tartomány 0 és 100 érték között módosítható.
- **• Trace Free**: Beállítja a monitor válaszidejét.
- **• Képarány-beállítás**: Beállítja a képarányt Teljes, 4:3, 1:1 vagy OverScan arányra.

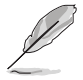

A 4:3 csak akkor érhető el, ha a bemeneti forrás 4:3 formátumú. A OverScan csak a HDMI bemeneti forrás esetében érhető el.

- **• Egységesség kompenzáció**: A képernyő egyes területeit állítja be a képernyő egyenetlenségi hibáinak csökkentése érdekében, így biztosítva egyenletes fényerőt és színeket a teljes képernyőn.
- **• VividPixel**: Megnöveli a megjelenített kép körvonalát és kiváló minőségű képeket hoz létre a képernyőn.

**• ASCR**: Be-/kikapcsolja az ASCR (ASUS okos kontrasztarány) funkciót.

#### **5. Hang**

Ebben a menüpontban állíthatja be a Hangerőt, a Némítást és a Forrást.

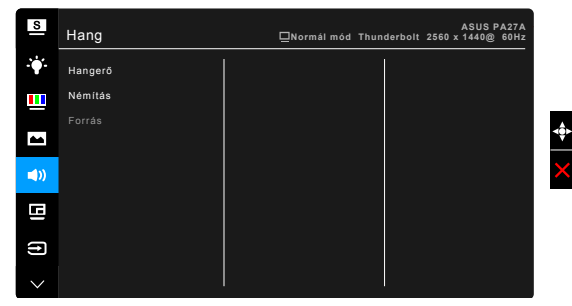

- **• Hangerő**: A beállítási tartomány 0 és 100 érték között módosítható.
- **• Némítás**: Be- és kikapcsolja a monitor hangját.
- **• Forrás**: Eldönti, hogy a monitor hangja melyik forrásból jöjjön.

#### **6. PIP/PBP beállítás**

A PIP/PBP beállítása lehetőséget ad az eredeti videoforráshoz csatlakozó főablak mellett egy újabb, másik videoforráshoz csatlakozó mellékablak megnyitására. Ennek a funkciónak az aktiválásával a monitor legfeljebb 2 képet jelenít meg különböző videoforrásokból.

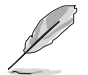

A funkció aktiválásához tegye a következőket:kapcsolja ki az Adaptive-Sync funkciót.

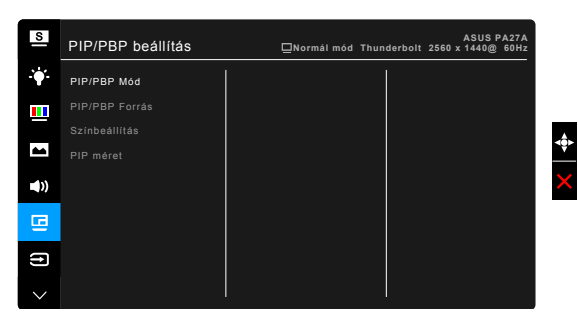

- **• PIP/PBP Mód**: Kiválasztja a PIP, PBP funkciót vagy kikapcsolja.
- **• PIP/PBP Forrás**: Kiválasztja a videó bemeneti forrást a HDMI-1, HDMI-2, HDMI-3 (HDR), DisplayPort, és Thunderbolt közül.

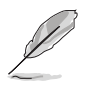

- A DisplayPort és a Thunderbolt egyidejűleg nem jelenít meg PIP/PBP módban.
- Ha egy Thunderbolt port be van dugva, akkor a másik csak DisplayPort jelet jelenít meg.
- **• Színbeállítás**: Egyéni splendid módot választ ki a kiválasztott PIP/PBP forráshoz.
- **• PIP méret**: A PIP méretet állítja be Kicsi, Közepes vagy Nagy méretre. (Csak a PIP módban áll rendelkezésre)

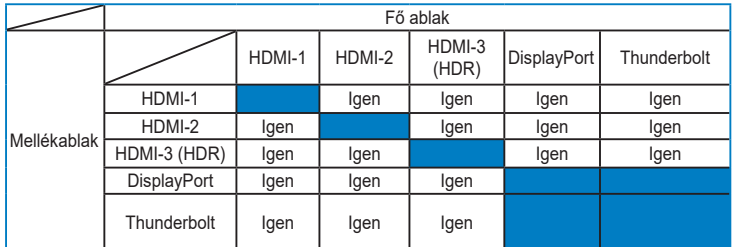

#### **7. Bemenetválasztás**

Ebben a funkcióban kiválaszthatja a kívánt bemeneti forrást.

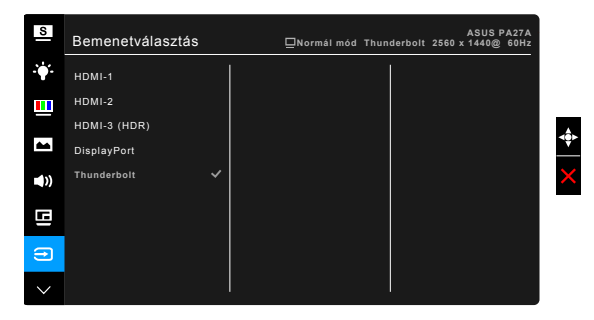

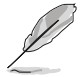

• A DisplayPort vagy Thunderbolt opciót automatikusan érzékeli a monitor. A legutóbb kiválasztott forrást a DisplayPort és a Thunderbolt között automatikusan érzékeli a monitor, más bemeneti jelekkel együtt.

• Ha egy Thunderbolt port be van dugva, akkor a másik csak DisplayPort jelet jelenít meg.

#### **8. Rendszer beállítás**

Lehetővé teszi a rendszer beállítását.

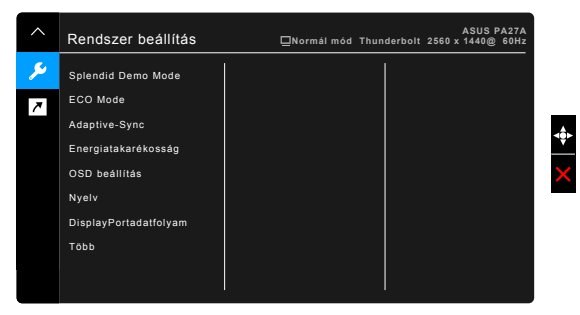

- **• Splendid Demo Mode**: Ketté osztja a képernyőt a Splendid módok összehasonlításához. (Csak Tájkép mód esetében)
- **• ECO Mode**: Csökkenti az áramfogyasztást.
- **• Adaptive-Sync** (csak DisplayPort/Thunderbolt): Engedélyezi a Adaptive-Sync által támogatott\* grafikus forrást, hogy dinamikusan beállítsa a kijelző frissítési rátáját a tartalom jellemző képfrissítése alapján az energiahatékonyság, az akadásmentesség és az alacsony késleltetést eredményező kijelzőfrissítés érdekében.

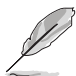

\* Az Adaptive-Sync jellemzőt csak a 48 Hz ~ 60 Hz frekvenciatartományban lehet aktiválni.

\* A támogatott GPU-khoz, a minimális számítógépes rendszerhez és a meghajtó követelményeihez lépjen kapcsolatba a GPU gyártóival.

\* A funkció aktiválásához tegye a következőket:kapcsolja ki a PIP/PBP módot, és állítsa a DisplayPort adatfolyam beállítást DisplayPort 1.2 értékre.

#### **• Energiatakarékos**:

- \* "Normál szint" lehetővé teszi, hogy az USB lefelé irányú portok/ Thunderbolt portok külső eszközöket töltsenek, amikor a monitor energiatakarékos módba lép.
- \* "Mély szint" letiltja a külső eszközök töltését és megakadályozza a DisplayPort, Thunderbolt és USB jelek automatikus észlelését, amikor a monitor energiatakarékos módba lép, az energiatakarékosság maximális kihasználását.

#### **• OSD beállítás**:

- Beállítja az OSD időtúllépését 10-120 másodperc között.
- \* Engedélyezi vagy letiltja a DDC/CI funkciót.
- \* Beállítja az OSD hátterét átláthatatlantól átlátszóig.
- \* Az OSD elfordítását állítja.
- **• Nyelv**: 21 nyelv közül választhat: angol, francia, német, olasz, spanyol, holland, portugál, orosz, cseh, horvát, lengyel, román, magyar, török, egyszerűsített kínai, hagyományos kínai, japán, koreai, thai, indonéz, perzsa.
- **• DisplayPort adatfolyam**: Kompatibilitás a grafikus kártyával. A DisplayPort 1.1 vagy DisplayPort 1.2 opciók egyikét választja ki a grafikus kártya DP verziója függvényében.

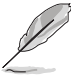

A DisplayPort 1.1 csak akkor érhető el, ha az Adaptive-Sync ki van kapcsolva.

- **• Gombzár**: Az összes funkcióbillentyű letiltásához. Nyomja meg felülről a második gombot öt másodpercig, hogy törölje a gombzár funkciót.
- **• Működésjelző**: Be-/kikapcsolja a működési LED lámpát.
- **• Információ**: Megjeleníti a monitor információit.
- **• Összes alaphelyzetbe**: Az "Igen" lehetővé teszi az összes alapértelmezett beállítás visszaállítását.

#### **9. Parancsikon**

Meghatározza a Parancsikon 1 és 2 funkcióját.

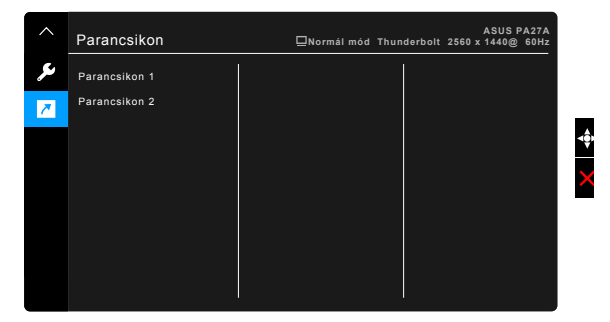

**• Parancsikon 1/Parancsikon 2**: Kiválasztja a Parancsikon 1 és 2 funkcióját.

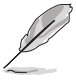

Amikor egy olyan funkciót választott ki vagy aktivált, amelyet a parancsikon esetlegesen nem támogat. A parancsikon elérhető funkciói: Fényerő, Kontraszt, PIP/PBP beállítás, Színhőmérs., Hangerő, Felhasználói mód 1, Felhasználói mód 2.

# <span id="page-31-0"></span>**3.2 Műszaki adatok összefoglalása**

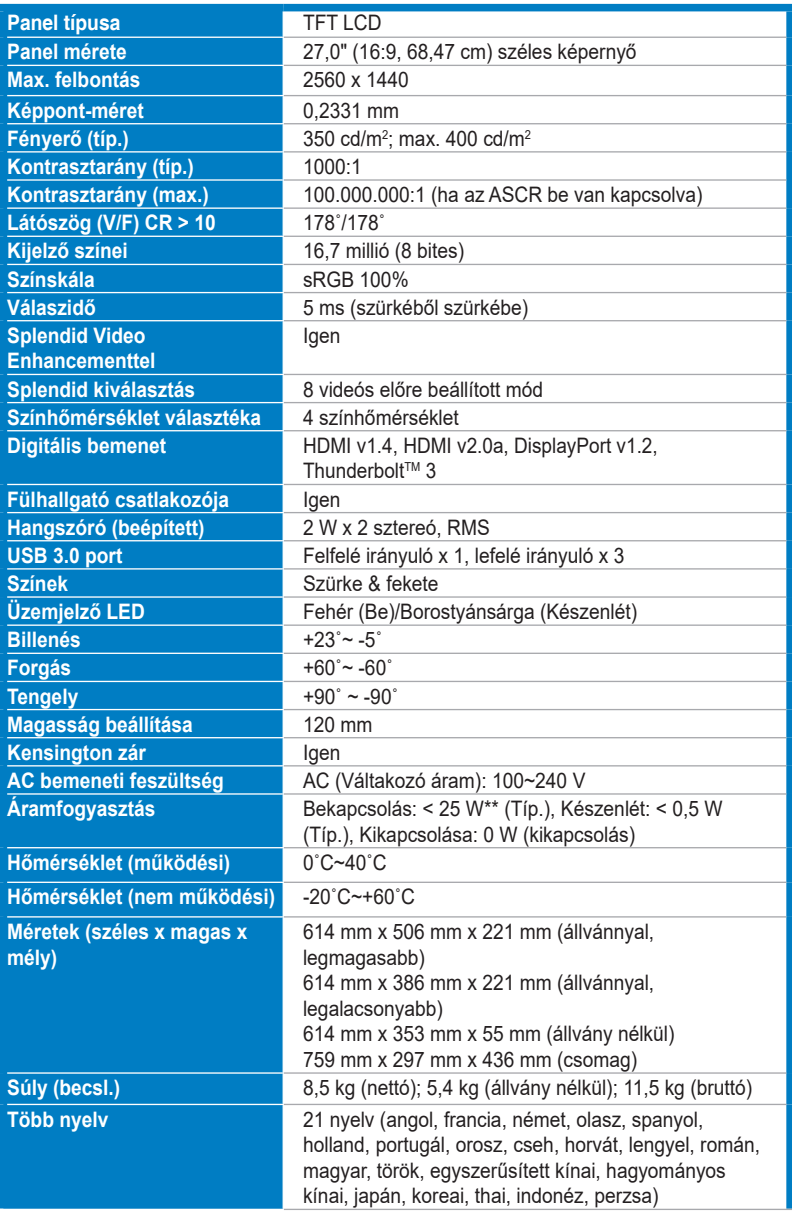

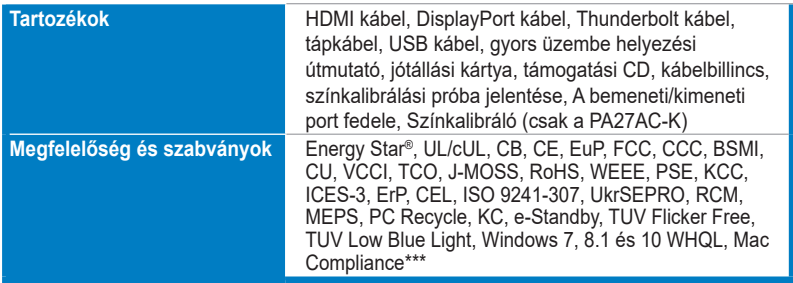

**\*A műszaki adatok előzetes bejelentés nélkül változhatnak.**

**\*\*A képernyő fényereje 200 nit audio/USB/Kártyaolvasó kapcsolat nélkül.**

**\*\*\*Szükséges: Mac OS 10.10.x, 10.11.x, 10.12.x.**

# <span id="page-33-0"></span>**3.3 Hibaelhárítás (GYIK)**

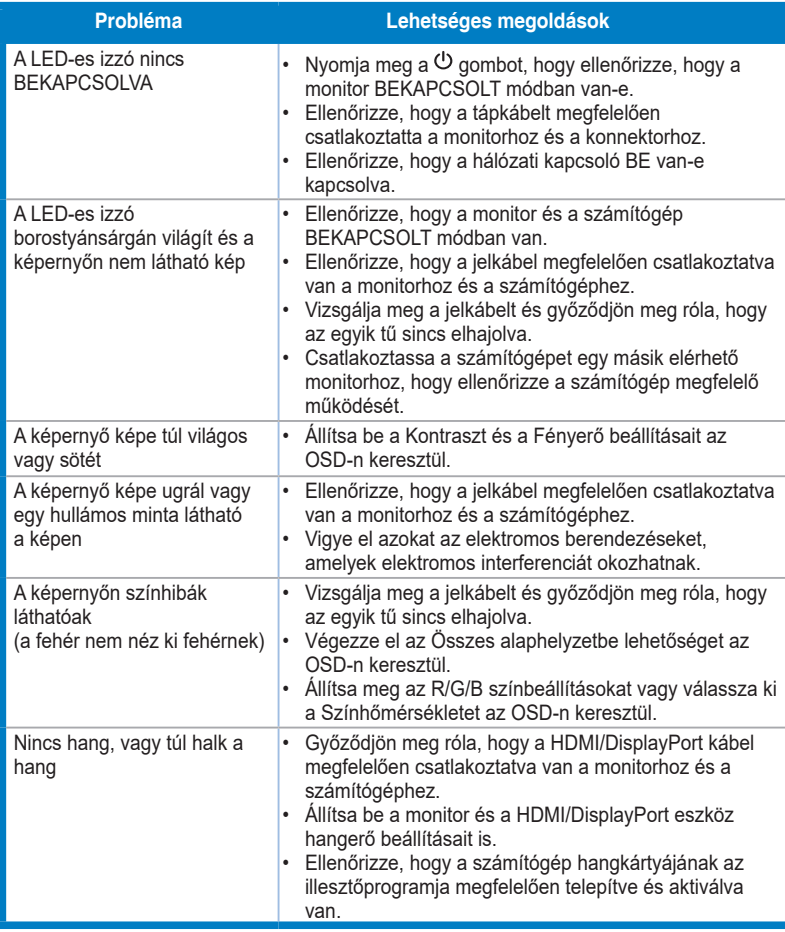

# <span id="page-34-0"></span>**3.4 Támogatott működési módok**

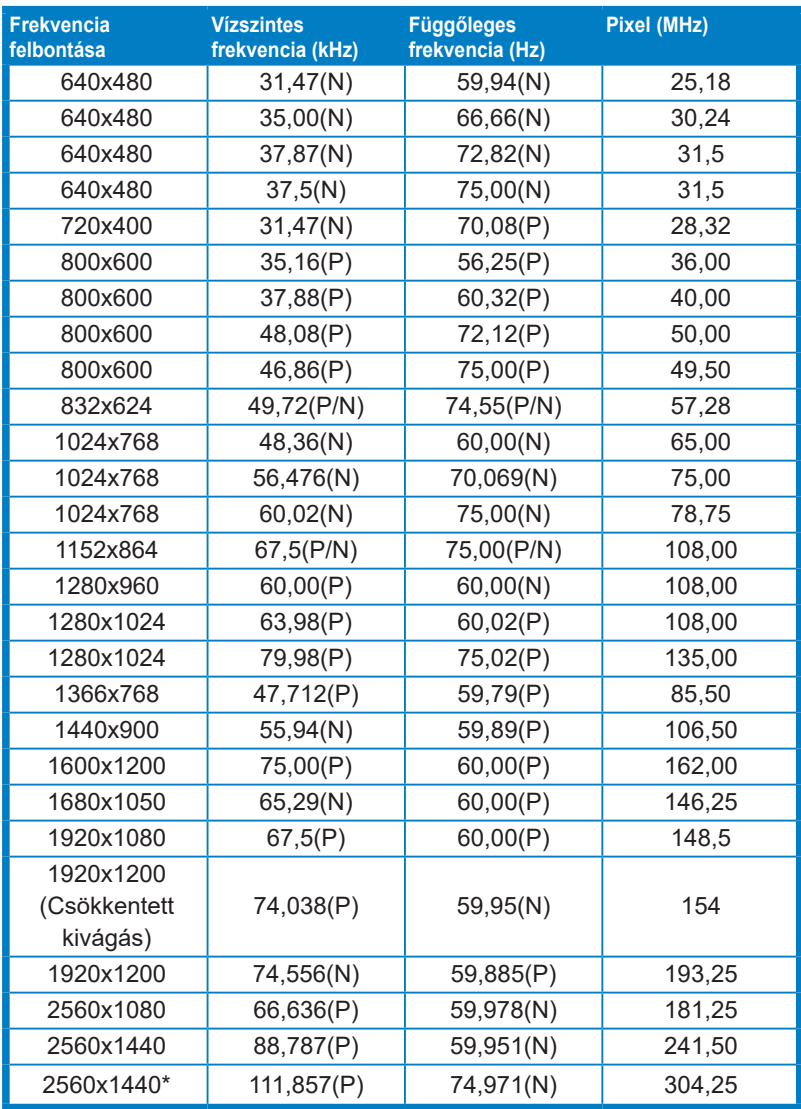

**\*A következő grafikus kártyák esetében támogatott, amikor a bemeneti forrás DisplayPort:**

**AMD R9 295X2, AMD R9 290, AMD R9 285, AMD R9 270X, AMD R7 260X, AMD R7 250, AMD HD 7990 , AMD HD 7970, AMD HD 7850, AMD HD 7790, AMD HD 7770, AMD HD 6990, NVIDIA GTX 980, NVIDIA GTX 960, NVIDIA GTX TITAN Z, NVIDIA GTX 780, NVIDIA GTX 770, NVIDIA GTX 750 Ti, NVIDIA GTX 750, NVIDIA GTX 690, NVIDIA GTX 680, NVIDIA GTX 770, Intel HD Graphics 4400, Intel HD Graphics 4600.**

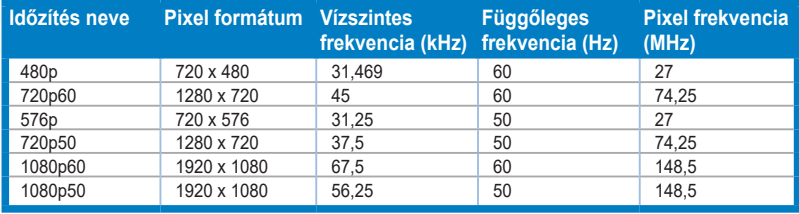